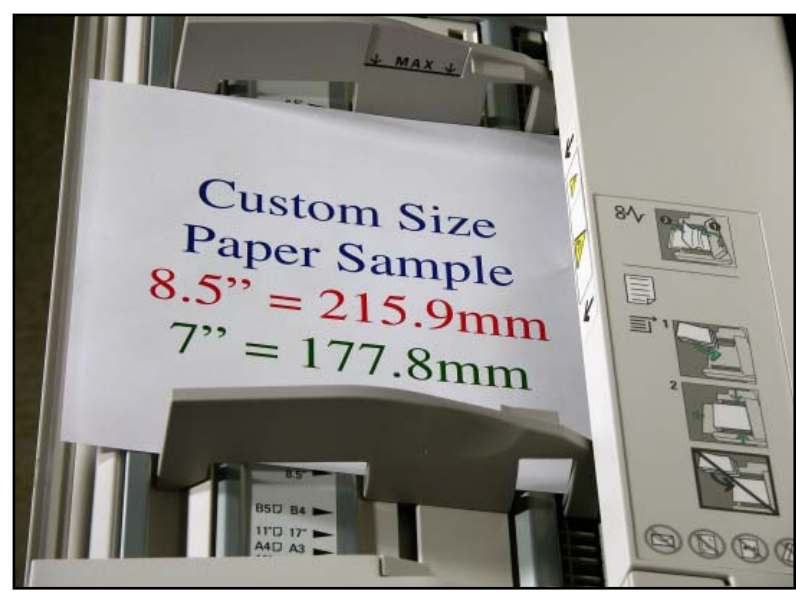

Fig. 1 Place paper in the bypass tray.

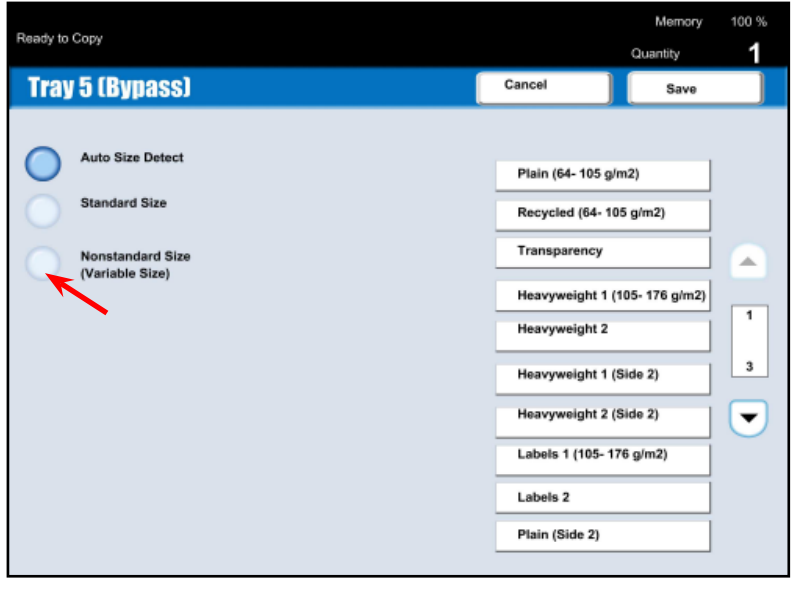

Fig. 2 Press **Nonstandard Size**.

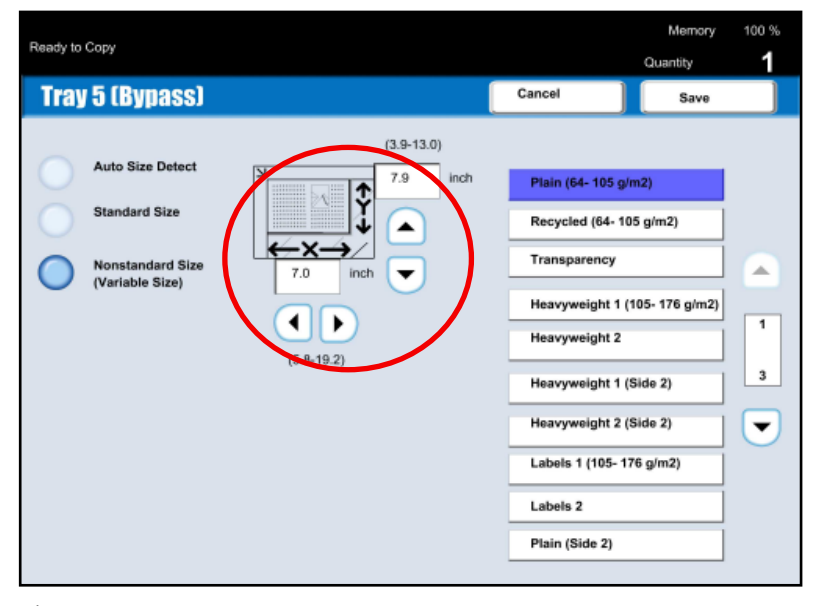

Fig. 3 Enter nonstandard size.

Press **Save**.

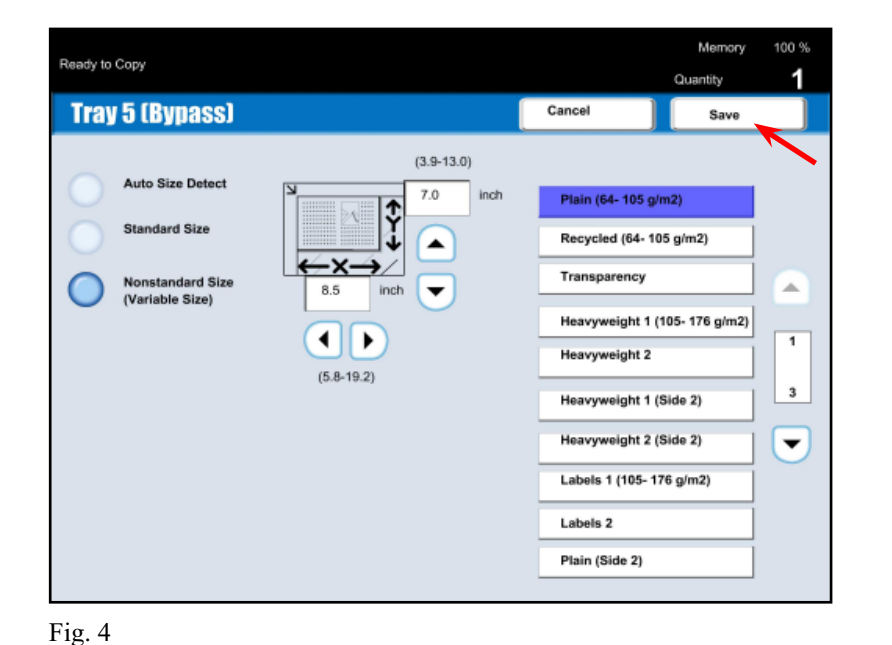

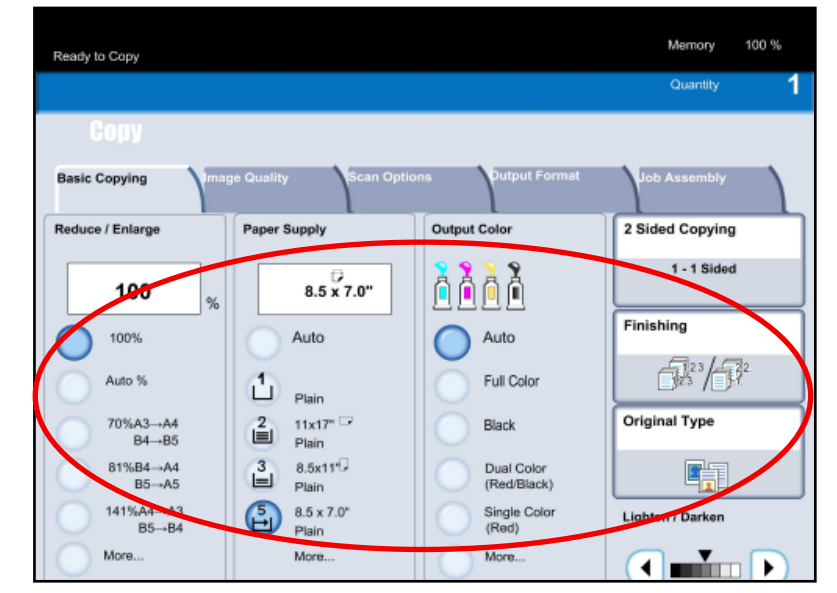

Fig. 5 Make other required selections for this job.

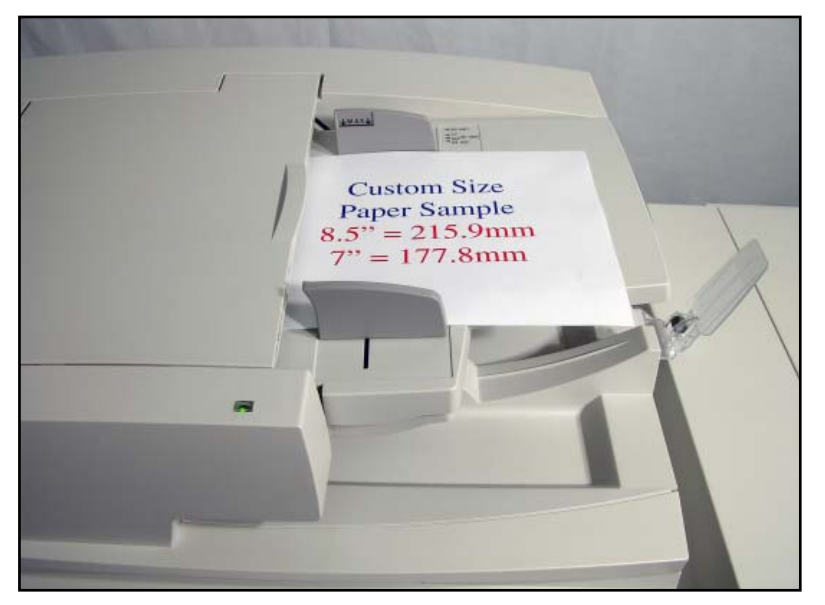

Fig.  $6$ Place document(s) on the Document Feeder or Document Glass.

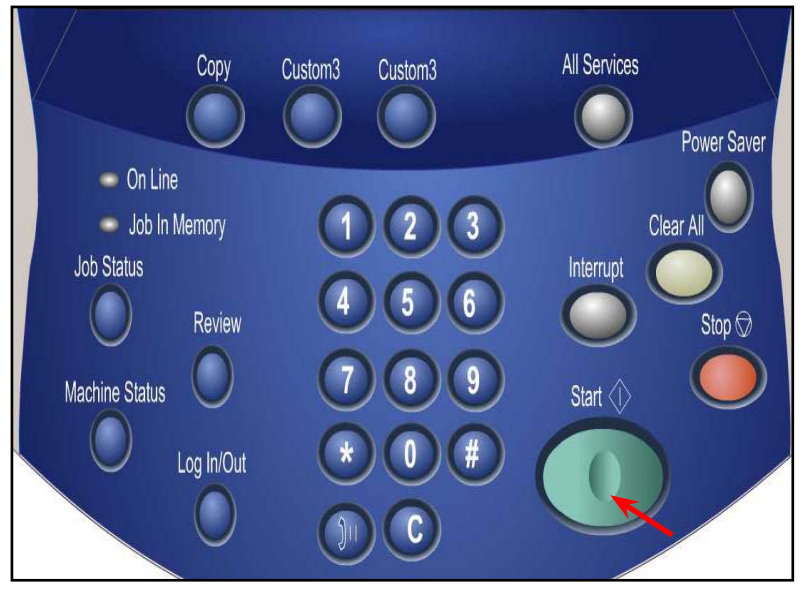

Fig. 7 Press **Start**.

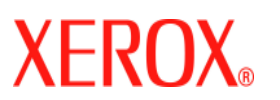

**DocuColor 240 / 250**

## Quick Start Guide

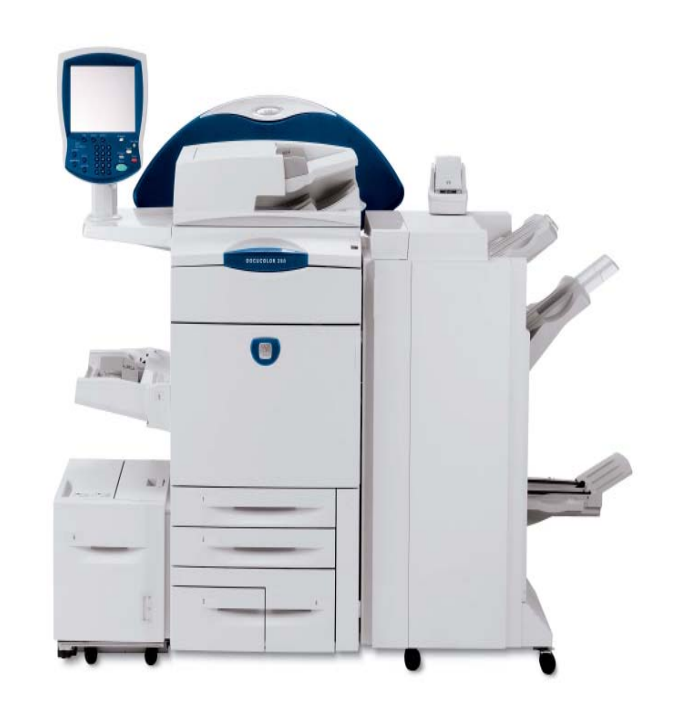

Custom Paper Size for Copy